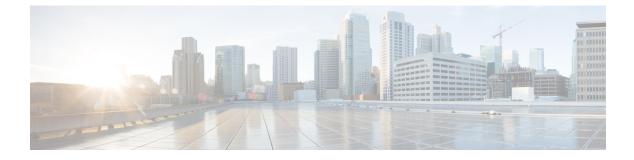

# **Managing Rogue Devices**

- Rogue Detection, on page 1
- Rogue Detection Security Level, on page 13
- Setting Rogue Detection Security-level, on page 14
- Wireless Service Assurance Rogue Events, on page 15
- Rogue Full Scale Quotas and Priorities, on page 16

# **Rogue Detection**

### **Rogue Devices**

Rogue access points can disrupt wireless LAN operations by hijacking legitimate clients and using plain-text or other denial-of-service or man-in-the-middle attacks. That is, a hacker can use a rogue access point to capture sensitive information, such as usernames and passwords. The hacker can then transmit a series of Clear to Send (CTS) frames. This action mimics an access point, informing a particular client to transmit, and instructing all the other clients to wait, which results in legitimate clients being unable to access network resources. Wireless LAN service providers have a strong interest in banning rogue access points from the air space.

Because rogue access points are inexpensive and readily available, employees sometimes plug unauthorized rogue access points into existing LANs and build ad hoc wireless networks without their IT department's knowledge or consent. These rogue access points can be a serious breach of network security because they can be plugged into a network port behind the corporate firewall. Because employees generally do not enable any security settings on the rogue access point, it is easy for unauthorized users to use the access point to intercept network traffic and hijack client sessions. There is an increased chance of enterprise security breach when wireless users connect to access points in the enterprise network.

The following are some guidelines to manage rogue devices:

• The access points are designed to serve associated clients. These access points spend relatively less time performing off-channel scanning: about 50 milliseconds on each channel. If you want to detect a large number of rogue APs and clients with high sensitivity, a monitor mode access point must be used. Alternatively, you can reduce the scan intervals from 180 seconds to a lesser value, for example, 120 or 60 seconds, ensuring that the radio goes off-channel more frequently, which improves the chances of rogue detection. However, the access point continues to spend about 50 milliseconds on each channel.

- Rogue detection is disabled by default for OfficeExtend access points because these access points, which
  are deployed in a home environment, are likely to detect many rogue devices.
- Client card implementation might mitigate the effectiveness of containment. This normally happens when a client might quickly reconnect to the network after receiving a "de-association/de-authentication" frame, so it might still be able to pass some traffic. However, the browsing experience of the rogue client would be badly affected when it is contained.
- It is possible to classify and report rogue access points by using rogue states and user-defined classification rules that enable rogues to automatically move between states.
- Each controller limits the number of rogue containments to three and six per radio for access points in the monitor mode.
- When manual containment is performed using configuration, the rogue entry is retained even after the rogue entry expires.
- When a rogue entry expires, the managed access points are instructed to stop any active containment on it.
- When Validate Rogue AP Against AAA is enabled, the controller requests the AAA server for rogue AP classification with the configured interval.
- To validate a Rogue AP against AAA, add the rogue AP MAC to the AAA user-database with relevant delimiter, username, and password being the MAC address with relevant delimiter. The Access-Accept contains the Cisco-AV-pair with one of the following keywords:
  - rogue-ap-state=state

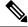

**Note** Here, **state** can be either of the types, namely: alert, contain, internal, external, or threat.

• rogue-ap-class=class

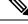

Note

Here, class can be either of the types, namely: unclassified, malicious, or friendly.

The following are the allowed combinations of class or state:

- unclassified: alert, contain, or threat.
- malicious: alert, contain, or threat.
- friendly: alert, internal, or external.

The Radius Access-Reject for rogue AP AAA validation is ignored.

• When Validate Rogue Clients Against AAA is enabled, the controller requests the AAA server for rogue client validation only once. As a result, if rogue client validation fails on the first attempt then the rogue client will not be detected as a threat any more. To avoid this, add the valid client entries in the authentication server before enabling Validate Rogue Clients Against AAA.

#### **Restrictions on Rogue Detection**

Rogue containment is not supported on DFS channels.

A rogue access point is moved to a contained state either automatically or manually. The controller selects the best available access point for containment and pushes the information to the access point. The access point stores the list of containments per radio. For auto containment, you can configure the controller to use only the monitor mode access point. The containment operation occurs in the following two ways:

- The container access point goes through the list of containments periodically and sends unicast containment frames. For rogue access point containment, the frames are sent only if a rogue client is associated.
- Whenever a contained rogue activity is detected, containment frames are transmitted.

Individual rogue containment involves sending a sequence of unicast disassociation and deauthentication frames.

From 17.7.1 release onwards, Beacon DS Attack and Beacon Wrong Channel signatures were introduced.

**Beacon DS Attack**—When managed and rogue APs use the same BSSID, the rogue APs are termed as impersonators. An attacker can add the Direct-Sequence parameter set information element with any channel number. If the added channel number is different from the channel number used by the managed AP, the attack is termed as Beacon DS Attack.

**Beacon Wrong Channel**—When managed and rogue APs use the same BSSID, the rogue APs are termed as AP impersonators. If an AP impersonator uses a channel number that is different from the one used by the managed AP with the same BSSID, the attack is termed as Beacon Wrong Channel. In such a case, the Direct-Sequence Information Element might not even be present in the Beacon frame.

#### **Cisco Prime Infrastructure Interaction and Rogue Detection**

Cisco Prime Infrastructure supports rule-based classification and uses the classification rules configured on the controller. The controller sends traps to Cisco Prime Infrastructure after the following events:

- If an unknown access point moves to the Friendly state for the first time, the controller sends a trap to Cisco Prime Infrastructure only if the rogue state is Alert. It does not send a trap if the rogue state is Internal or External.
- If a rogue entry is removed after the timeout expires, the controller sends a trap to Cisco Prime Infrastructure for rogue access points that are categorized as Malicious (Alert, Threat) or Unclassified (Alert). The controller does not remove rogue entries with the following rogue states: Contained, Contained Pending, Internal, and External.

### Information About Rogue Containment (Protected Management Frames (PMF) Enabled)

From Cisco IOS XE Amsterdam, 17.3.1 onwards, rogue devices that are enabled with 802.11w Protected Management Frames (PMF) are not contained. Instead, the rogue device is marked as *Contained Pending*, and a WSA alarm is raised to inform about the Contained Pending event. Because the device containment is not performed, access point (AP) resources are not consumed unnecessarily.

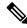

Note This feature is supported only on the Wave 2 APs.

Run the **show wireless wps rogue ap detailed** command to verify the device containment, when PMF is enabled on a rogue device.

### **AP Impersonation Detection**

The various methods to detect AP impersonation are:

- AP impersonation can be detected if a managed AP reports itself as Rogue. This method is always enabled and no configuration is required.
- AP impersonation detection is based on MFP.
- AP impersonation detection based on AP authentication.

Infrastructure MFP protects 802.11 session management functions by adding message integrity check (MIC) information elements, to the management frames sent by APs (and not those sent by clients), which are then validated by other APs in the network. If infrastructure MFP is enabled, the managed APs check if the MIC information elements are present and if MIC information elements are as expected. If either of these conditions is not fulfilled, the managed AP sends rogue AP reports with updated AP authentication failure counter.

The AP Authentication functionality allows you to detect AP impersonation. When you enable this functionality, the controller creates an AP domain secret and shares it with other APs in the same network. This allows the APs to authenticate each other.

An AP Authentication information element is attached to beacon and probe response frames. If the AP Authentication information element has an incorrect Signature field, or the timestamp is off, or if the AP Authentication information element is missing, then the AP that has detected such a condition increments the **AP authentication failure count** field. An impersonation alarm is raised after the **AP authentication failure count** field. The rogue AP is classified as **Malicious** with state **Threat**.

Run the **show wireless wps rogue ap detail** command to see when the impersonation is detected due to authentication errors.

S

Note

Ensure that the **ccx aironet-iesupport** command is run in all the WLAN procedures, else the BSSID will be detected as a rogue.

For AP impersonation detection, Network Time Protocol (NTP) must be enabled instead of CAPWAP based time, under the AP profile.

### **Configuring Rogue Detection (GUI)**

| Step 1 | Choose Configuration > Tags & Profiles > AP Join.                               |
|--------|---------------------------------------------------------------------------------|
| Step 2 | Click the <b>AP Join Profile Name</b> to edit the AP join profile properties.   |
| Step 3 | In the Edit AP Join Profile window, click the Rogue AP tab.                     |
| Step 4 | Check the Rogue Detection check box to enable rogue detection.                  |
| Step 5 | In the Rogue Detection Minimum RSSI field, enter the RSSI value.                |
| Step 6 | In the Rogue Detection Transient Interval field, enter the interval in seconds. |

| Step 7  | In the Rogue Detection Report Interval field, enter the report interval value in seconds.             |
|---------|----------------------------------------------------------------------------------------------------|
| Step 8  | In the Rogue Detection Client Number Threshold field, enter the threshold for rogue client detection. |
| Step 9  | Check the Auto Containment on FlexConnect Standalone check box to enable auto containment.            |
| Step 10 | Click Update & Apply to Device.                                                                       |

# **Configuring Rogue Detection (CLI)**

|        | Command or Action                                                                       | Purpose                                                                                                    |  |
|--------|-----------------------------------------------------------------------------------------|----------------------------------------------------------------------------------------------------|--|
| Step 1 | configure terminal                                                                      | Enters global configuration mode.                                                                                                    |  |
|        | Example:                                                                                |                                                                                                    |  |
|        | Device# configure terminal                                                              |                                                                                                    |  |
| Step 2 | ap profile <i>profile-name</i> rogue detection<br>min-rssi <i>rssi in dBm</i>           | Specify the minimum RSSI value that rogues<br>should have for APs to detect and for rogue<br>entry to be created in the device.                                                                                                    |  |
|        | Example:                                                                                | Valid range for the rssi in dBm parameter is<br>-128 dBm to -70 dBm, and the default value i                                                                                                    |  |
|        | Device(config)# <b>ap profile profile1</b>                                              |                                                                                                    |  |
|        | Device(config)# rogue detection<br>min-rssi -100                                        | -128 dBm.                                                                                                    |  |
|        |                                                                                         | Note This feature is applicable to all th<br>AP modes. There can be many<br>rogues with very weak RSSI<br>values that do not provide any<br>valuable information in rogue<br>analysis. Therefore, you can use<br>this option to filter rogues by<br>specifying the minimum RSSI<br>value at which APs should dete<br>rogues. |  |
| Step 3 | ap profile <i>profile-name</i> rogue detection<br>containment { auto-rate   flex-rate } | Specifies the rogue containment options. Th <b>auto-rate</b> option enables auto-rate for                                                                                                    |  |
|        | Example:                                                                                | containment of rogues. The <b>flex-rate</b> option<br>enables rogue containment of standalone                                                                                                    |  |
|        | Device(config)# ap profile profile1                                                     | FlexConnect APs.                                                                                                    |  |
|        | Device(config)# rogue detection<br>containment flex-rate                                |                                                                                                    |  |
| Step 4 | ap profile profile-name rogue detection enable                                          | Enables rogue detection on all APs.                                                                                                    |  |
|        | Example:                                                                                |                                                                                                    |  |
|        | Device(config)# ap profile profile1                                                     |                                                                                                    |  |
|        | Device(config) # rogue detection enable                                                 |                                                                                                    |  |

I

|        | Command or Action                                                          | Purpose                                                                             |
|--------|----------------------------------------------------------------------------|-------------------------------------------------------------------------------------|
| Step 5 | ap profile profile-name rogue detection<br>report-interval time in seconds | Configures rogue report interval for monitor mode Cisco APs.                        |
|        | Example:                                                                   | The valid range for reporting the interval in seconds is 10 seconds to 300 seconds. |
|        | Device(config)# ap profile profile1                                        |                                                                                     |
|        | Device(config)# rogue detection<br>report-interval 120                     |                                                                                     |

## **Configuring RSSI Deviation Notification Threshold for Rogue APs (CLI)**

### Procedure

|          | Command or Action                                              | Purpose                                                 |
|----------|----------------------------------------------------------------|---------------------------------------------------------|
| Step 1   | configure terminal                                             | Enters global configuration mode.                       |
|          | Example:                                                       |                                                         |
|          | Device# configure terminal                                     |                                                         |
| Step 2   | wireless wps rogue ap notify-rssi-deviation                    | Configures RSSI deviation notification                  |
| Example: | threshold for Rogue APs.                                       |                                                         |
|          | Device(config)# wireless wps rogue ap<br>notify-rssi-deviation |                                                         |
| Step 3   | end                                                            | Returns to privileged EXEC mode.                        |
|          | Example:                                                       | Alternatively, you can also press <b>Ctrl-Z</b> to exit |
|          | Device(config)# <b>end</b>                                     | global configuration mode.                              |

## **Configuring Management Frame Protection (GUI)**

| Step 1 | Choose Configuration > Security > Wireless Protection Policies.                                                                                                    |  |
|--------|----------------------------------------------------------------------------------------------------|--|
| Step 2 | In the <b>Rogue Policy</b> tab, under the <b>MFP Configuration</b> section, check the <b>Global MFP State</b> check box<br>and the <b>AP Impersonation Detection</b> check box to enable the global MFP state and the AP impersonation<br>detection, respectively. |  |
| Step 3 | In the MFP Key Refresh Interval field, specify the refresh interval in hours.                                                                                                    |  |
| Step 4 | Click Apply.                                                                                                    |  |

## **Configuring Management Frame Protection (CLI)**

| Procedur                                        |                                                               |                                                                                  |
|-------------------------------------------------|---------------------------------------------------------------|----------------------------------------------------------------------------------|
|                                                 | Command or Action                                             | Purpose                                                                          |
| Step 1                                          | configure terminal                                            | Enters global configuration mode.                                                |
|                                                 | Example:                                                      |                                                                                  |
|                                                 | Device# configure terminal                                    |                                                                                  |
| Step 2                                          | wireless wps mfp                                              | Configures a management frame protection.                                        |
| <b>Example:</b><br>Device(config)# wireless wp. | Example:                                                      |                                                                                  |
|                                                 | Device(config)# wireless wps mfp                              |                                                                                  |
| Step 3                                          | wireless wps mfp {ap-impersonation  <br>key-refresh-interval} | Configures ap impersonation detection (or)<br>MFP key refresh interval in hours. |
|                                                 | Example:                                                      | key-refresh-interval—Refers to the MFP k                                         |
| Device(config)# wirel<br>ap-impersonation       | Device(config)# wireless wps mfp<br>ap-impersonation          | refresh interval in hours. The valid range is from 1 to 24. Default value is 24. |
|                                                 | Device(config)# wireless wps mfp<br>key-refresh-interval      |                                                                                  |
| Step 4                                          | end                                                           | Saves the configuration and exits configuration                                  |
|                                                 | Example:                                                      | mode and returns to privileged <b>EXEC</b> mode.                                 |
|                                                 | Device(config)# end                                           |                                                                                  |

## **Enabling Access Point Authentication**

### Procedure

|        | Command or Action                                               | Purpose                                                                                      |
|--------|-----------------------------------------------------------------|----------------------------------------------------------------------------------------------|
| Step 1 | configure terminal                                              | Enters global configuration mode.                                                            |
|        | Example:                                                        |                                                                                              |
|        | Device# configure terminal                                      |                                                                                              |
| Step 2 | wireless wps ap-authentication                                  | Configures the wireless WPS AP authentication.                                               |
|        | Example:                                                        |                                                                                              |
|        | Device(config)# wireless wps<br>ap-authentication               |                                                                                              |
| Step 3 | wireless wps ap-authentication threshold threshold              | Configures AP neighbor authentication and sets the threshold for AP authentication failures. |
|        | Example:                                                        |                                                                                              |
|        | Device(config)# wireless wps<br>ap-authentication threshold 100 |                                                                                              |

|        | Command or Action                             | Purpose                                 |
|--------|-----------------------------------------------|-----------------------------------------|
| Step 4 | wlan wlan-name wlan-id SSID-name              | Configures a WLAN.                      |
|        | Example:                                      |                                         |
|        | Device(config)# wlan wlan-demo 1<br>ssid-demo |                                         |
| Step 5 | ccx aironet-iesupport                         | Enables support for Aironet Information |
|        | Example:                                      | Elements on this WLAN.                  |
|        | Device(config-wlan)# ccx<br>aironet-iesupport |                                         |
| Step 6 | end                                           | Returns to privileged EXEC mode.        |
|        | Example:                                      |                                         |
|        | Device# end                                   |                                         |

### **Verifying Management Frame Protection**

To verify if the Management Frame Protection (MFP) feature is enabled or not, use the following command:

```
Device# show wireless wps summary
Client Exclusion Policy
Excessive 802.11-association failures : unknown
Excessive 802.11-authentication failures: unknown
Excessive 802.1x-authentication : unknown
IP-theft : unknown
Excessive Web authentication failure : unknown
Failed Qos Policy : unknown
Management Frame Protection
Global Infrastructure MFP state : Enabled
AP Impersonation detection : Disabled
Key refresh interval : 15
```

To view the MFP details, use the following command:

```
Device# show wireless wps mfp summary
Management Frame Protection
Global Infrastructure MFP state : Enabled
AP Impersonation detection : Disabled
Key refresh interval : 15
```

### Verifying Rogue Events

To verify the rogue event history, run the show wireless wps rogue ap detailed command:

```
Device# show wireless wps rogue ap detailed

Rogue Event history

Timestamp #Times Class/State Event Ctx

RC

-----

05/10/2021 13:56:46.657434 2 Mal/Threat FSM_GOTO

Threat 0x0
```

| 05/10/2021 13:56:46.654905 1                    | Unk/Init              | EXPIRE_TIMER_START |                     |
|-------------------------------------------------|-----------------------|--------------------|---------------------|
| 240s 0x0<br>05/10/2021 13:56:46.654879 1<br>0x0 | Unk/Init              | AP_IMPERSONATION   | DS:1,ch:1,band_id:0 |
| 05/10/2021 13:56:46.654673 1<br>0x0             | Unk/Init              | RECV_REPORT        | 70db.98fc.2680/0    |
| 05/10/2021 13:56:46.654663 1<br>180s 0x0        | Unk/Init              | INIT_TIMER_START   |                     |
| 05/10/2021 13:56:46.654608 1<br>0x0             | Unk/Init              | CREATE             |                     |
| Rogue BSSID                                     | : 0020                | c.c8c1.096d        |                     |
| Last heard Roque SSID                           | : Marv                | vellAP0d           |                     |
| 802.11w PMF required                            | : No                  |                    |                     |
| Is Roque an impersonator                        | : Yes                 |                    |                     |
| Beacon Wrong Channel                            | : Yes                 |                    |                     |
| Beacon DS Attack                                | : Yes                 |                    |                     |
| Is Rogue on Wired Network                       | : No                  |                    |                     |
| Classification                                  | : Mali                | cious              |                     |
| Manually Contained                              | : No                  |                    |                     |
| State                                           | : Thre                | eat                |                     |
| First Time Rogue was Reported                   | : 05/10/2021 13:56:46 |                    |                     |
| Last Time Rogue was Reported                    | : 05/1                | 0/2021 13:56:46    |                     |
| Number of clients                               | : 0                   |                    |                     |

## **Verifying Rogue Detection**

This section describes the new command for rogue detection.

The following command can be used to verify rogue detection on the device.

#### Table 1: Verifying Adhoc Rogues Information

| Command                                            | Purpose                                               |
|----------------------------------------------------|-------------------------------------------------------|
| show wireless wps rogue adhoc detailed mac_address | Displays the detailed information for an Adhoc rogue. |
| show wireless wps rogue adhoc summary              | Displays a list of all Adhoc rogues.                  |

#### Table 2: Verifying Rogue AP Information

| Command                                         | Purpose                                                         |
|-------------------------------------------------|-----------------------------------------------------------------|
| show wireless wps rogue ap clients mac_address  | Displays the list of all rogue clients associated with a rogue. |
| show wireless wps rogue ap custom summary       | Displays the custom rogue AP information.                       |
| show wireless wps rogue ap detailed mac_address | Displays the detailed information for a rogue AP.               |
| show wireless wps rogue ap friendly summary     | Displays the friendly rogue AP information.                     |
| show wireless wps rogue ap list mac_address     | Displays the list of rogue APs detected by a given AP.          |
| show wireless wps rogue ap malicious summary    | Displays the malicious rogue AP information.                    |

| show wireless wps rogue ap summary              | Displays a list of all Rogue APs.               |  |
|-------------------------------------------------|-------------------------------------------------|--|
| show wireless wps rogue ap unclassified summary | Displays the unclassified rogue AP information. |  |

#### Table 3: Verifying Rogue Auto-Containment Information

| Command                              | Purpose                                          |
|--------------------------------------|--------------------------------------------------|
| show wireless wps rogue auto-contain | Displays the rogue auto-containment information. |

#### Table 4: Verifying Classification Rule Information

| Command                                                | Purpose                                                      |  |
|--------------------------------------------------------|--------------------------------------------------------------|--|
| show wireless wps rogue rule detailed <i>rule_name</i> | Displays the detailed information for a classification rule. |  |
| show wireless wps rogue rule summary                   | Displays the list of all rogue rules.                        |  |

**Table 5: Verifying Rogue Statistics** 

| Command                       | Purpose                        |
|-------------------------------|--------------------------------|
| show wireless wps rogue stats | Displays the rogue statistics. |

#### Table 6: Verifying Rogue Client Information

| Command                                             | Purpose                                           |
|-----------------------------------------------------|---------------------------------------------------|
| show wireless wps rogue client detailed mac_address | Displays detailed information for a Rogue client. |
| show wireless wps rogue client summary              | Displays a list of all the Rogue clients.         |

#### Table 7: Verifying Rogue Ignore List

| Command                             | Purpose                         |
|-------------------------------------|---------------------------------|
| show wireless wps rogue ignore-list | Displays the rogue ignore list. |

## **Examples: Rogue Detection Configuration**

This example shows how to configure the minimum RSSI that a detected rogue AP needs to be at, to have an entry created in the device:

```
Device# configure terminal
Device(config)# ap profile profile1
Device(config)# rogue detection min-rssi -100
```

```
Device(config)# end
Device# show wireless wps rogue client summary/show wireless wps rogue ap summary
```

This example shows how to configure the classification interval:

```
Device# configure terminal
Device(config)# ap profile profile1
Device(config)# rogue detection min-transient-time 500
Device(config)# end
Device# show wireless wps rogue client summary/show wireless wps rogue ap summary
```

## **Configuring Rogue Policies (GUI)**

#### Procedure

| Step 1  | Choose Configuration > Security > Wireless Protection Policies.                                                                                |  |  |  |
|---------|----------------------------------------------------------------------------------------------------|--|--|--|
| Step 2  | In the Rogue Policies tab, use the Rogue Detection Security Level drop-down to select the security level.                                      |  |  |  |
| Step 3  | In the Expiration timeout for Rogue APs (seconds) field, enter the timeout value.                                                              |  |  |  |
| Step 4  | Select the Validate Rogue Clients against AAA check box to validate rogue clients against AAA server.                                          |  |  |  |
| Step 5  | Select the Validate Rogue APs against AAA check box to validate rogue access points against AAA server.                                        |  |  |  |
| Step 6  | In the Rogue Polling Interval (seconds) field, enter the interval to poll the AAA server for rogue information.                                |  |  |  |
| Step 7  | Select the Detect and Report Adhoc Networks check box to enable detection of rogue adhoc networks.                                             |  |  |  |
| Step 8  | In the Rogue Detection Client Number Threshold field, enter the threshold to generate SNMP trap.                                               |  |  |  |
| Step 9  | In the Auto Contain section, enter the following details.                                                                                      |  |  |  |
| Step 10 | Use the Auto Containment Level drop-down to select the level.                                                                                  |  |  |  |
| Step 11 | Select the <b>Auto Containment only for Monitor Mode APs</b> check box to limit the auto-containment only to monitor mode APs.                 |  |  |  |
| Step 12 | Select the <b>Rogue on Wire</b> check box to limit the auto-containment only to rogue APs on wire.                                             |  |  |  |
| Step 13 | Select the <b>Using our SSID</b> check box to limit the auto-containment only to rogue APs using one of the SSID configured on the controller. |  |  |  |
| Step 14 | Select the Adhoc Rogue AP check box to limit the auto-containment only to adhoc rogue APs.                                                     |  |  |  |
| Step 15 | Click Apply.                                                                                                    |  |  |  |
|         |                                                                                                    |  |  |  |

### **Configuring Rogue Policies (CLI)**

|        | Command or Action          | Purpose                                       |
|--------|----------------------------|-----------------------------------------------|
| Step 1 | configure terminal         | Enters global configuration mode.             |
|        | Example:                   |                                               |
|        | Device# configure terminal |                                               |
| Step 2 | Example:                   | Configures the rogue detection security level |

I

|         | Command or Action                                                                                                    | Purpose                                                                                                    |  |
|---------|----------------------------------------------------------------------------------------------------|----------------------------------------------------------------------------------------------------|--|
|         | Device(config)# wireless wps rogue<br>security-level custom                                                                                                    | You can select <b>critical</b> for highly sensitive<br>deployments, <b>custom</b> for customizable security<br>level, <b>high</b> for medium-scale deployments,<br>and <b>low</b> for small-scale deployments. |  |
| Step 3  | <pre>wireless wps rogue ap timeout number of<br/>seconds<br/>Example:<br/>Device(config) # wireless wps rogue ap<br/>timeout 250</pre>                               | Configures the expiration time for rogue<br>entries, in seconds. Valid range for the time in<br>seconds 240 seconds to 3600 seconds.                                                                           |  |
| Step 4  | Example:<br>Device(config)# wireless wps rogue<br>client aaa                                                                                                    | Configures the use of AAA or local database to detect valid MAC addresses.                                                                                                    |  |
| Step 5  | Example:<br>Device(config)# wireless wps rogue<br>client mse                                                                                                    | Configures the use of MSE to detect valid MAC addresses.                                                                                                    |  |
| Step 6  | <pre>wireless wps rogue client notify-min-rssi RSSI threshold Example: Device(config) # wireless wps rogue client notify-min-rssi -128</pre>                         | Configures the minimum RSSI notification<br>threshold for rogue clients. Valid range for the<br>RSSI threshold in dB is -128 - dB to -70 dB.                                                                   |  |
| Step 7  | <pre>wireless wps rogue client<br/>notify-min-deviation RSSI threshold<br/>Example:<br/>Device (config) # wireless wps rogue<br/>client notify-min-deviation 4</pre> | Configures the RSSI deviation notification<br>threshold for rogue clients. Valid range for the<br>RSSI threshold in dB is 0 dB to 10 dB.                                                                       |  |
| Step 8  | <pre>wireless wps rogue ap aaa Example: Device(config)# wireless wps rogue ap aaa</pre>                                                                              | Configures the use of AAA or local database<br>to classify rogue AP based on rogue AP MAC<br>addresses.                                                                                                    |  |
| Step 9  | <pre>wireless wps rogue ap aaa polling-interval AP AAA Interval Example: Device(config) # wireless wps rogue ap aaa polling-interval 120</pre>                       | Configures rogue AP AAA validation interval.<br>The valid range for the AP AAA interval in<br>seconds is 60 seconds to 86400 seconds.                                                                          |  |
| Step 10 | wireless wps rogue adhoc<br>Example:<br>Device(config)# wireless wps rogue adhoc                                                                                     | Enables detecting and reporting adhoc rogue (IBSS).                                                                                                    |  |

|         | Command or Action                                                                                                    | Purpose                                                                                                    |  |
|---------|----------------------------------------------------------------------------------------------------|----------------------------------------------------------------------------------------------------|--|
| Step 11 | <pre>wireless wps rogue client client-threshold threshold Example: Device(config) # wireless wps rogue client client-threshold 100</pre> | Configures the rogue client per a rogue AP<br>SNMP trap threshold. The valid range for th<br>threshold is 0 to 256.                                                                                                    |  |
| Step 12 | <pre>wireless wps rogue ap init-timer<br/>Example:<br/>Device(config)# wireless wps rogue ap<br/>init-timer 180</pre>                    | Configures the init timer for rogue APs. The<br>default timer value is set to 180 seconds.NoteWhen a rogue AP is detected, an<br>init timer is started and the rules<br>are applied when this timer<br>expires. This allows for rogue AP<br>information to stabilize before<br>applying any rules. However,<br>you can change the value of this<br>timer using this command. For<br>instance, the init timer can be set<br>to 0, if the rules need to be<br>applied as soon as a new rogue<br>AP is detected. |  |

# **Rogue Detection Security Level**

The rogue detection security level configuration allows you to set rogue detection parameters.

The available security levels are:

- Critical: Basic rogue detection for highly sensitive deployments.
- High: Basic rogue detection for medium-scale deployments.
- Low: Basic rogue detection for small-scale deployments.
- Custom: Default security-level, where all detection parameters are configurable.

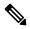

Note \

• When in Critical, High or Low, some rogue parameters are fixed and cannot be configured.

The following table shows parameter details for the three predefined levels:

#### **Table 8: Rogue Detection: Predefined Levels**

| Parameter            | Critical | High     | Low      |
|----------------------|----------|----------|----------|
| Cleanup Timer        | 3600     | 1200     | 240      |
| AAA Validate Clients | Disabled | Disabled | Disabled |

| Parameter                                          | Critical    | High        | Low         |
|----------------------------------------------------|-------------|-------------|-------------|
| AAA Validate AP                                    | Disabled    | Disabled    | Disabled    |
| Adhoc Reporting                                    | Enabled     | Enabled     | Enabled     |
| Monitor-Mode Report<br>Interval                    | 10 seconds  | 30 seconds  | 60 seconds  |
| Minimum RSSI                                       | -128 dBm    | -80 dBm     | -80 dBm     |
| Transient Interval                                 | 600 seconds | 300 seconds | 120 seconds |
| Auto Contain<br>Works only on Monitor<br>Mode APs. | Disabled    | Disabled    | Disabled    |
| Auto Contain Level                                 | 1           | 1           | 1           |
| Auto Contain Same-SSID                             | Disabled    | Disabled    | Disabled    |
| Auto Contain Valid<br>Clients on Rogue AP          | Disabled    | Disabled    | Disabled    |
| Auto Contain Adhoc                                 | Disabled    | Disabled    | Disabled    |
| Containment Auto-Rate                              | Enabled     | Enabled     | Enabled     |
| Validate Clients with<br>CMX                       | Enabled     | Enabled     | Enabled     |
| Containment FlexConnect                            | Enabled     | Enabled     | Enabled     |

# **Setting Rogue Detection Security-level**

Follow the procedure given below to set the rogue detection security-level:

|        | Command or Action                                                   | Purpose                                      |
|--------|---------------------------------------------------------------------|----------------------------------------------|
| Step 1 | configure terminal                                                  | Enters the global configuration mode.        |
|        | Example:                                                            |                                              |
|        | Device# configure terminal                                          |                                              |
| •      | wireless wps rogue security-level custom                            | Configures rogue detection security level as |
|        | Example:                                                            | custom.                                      |
|        | <pre>Device(config)# wireless wps rogue security-level custom</pre> |                                              |

|        | Command or Action                                                 | Purpose                                                                                               |  |
|--------|-------------------------------------------------------------------|----------------------------------------------------------------------------------------------------|--|
| Step 3 | wireless wps rogue security-level low                             | Configures rogue detection security level for                                                         |  |
|        | Example:                                                          | basic rogue detection setup for small-scale                                                           |  |
|        | <pre>Device(config)# wireless wps rogue security-level low</pre>  | deployments.                                                                                          |  |
| Step 4 | wireless wps rogue security-level high                            | Configures rogue detection security level for                                                         |  |
|        | Example:                                                          | rogue detection setup for medium-scale deployments.                                                   |  |
|        | <pre>Device(config)# wireless wps rogue security-level high</pre> |                                                                                                    |  |
| Step 5 | wireless wps rogue security-level critical                        | Configures rogue detection security level for rogue detection setup for highly sensitive deployments. |  |
|        | Example:                                                          |                                                                                                    |  |
|        | Device(config)# wireless wps rogue<br>security-level critical     | deproyments.                                                                                          |  |

# **Wireless Service Assurance Rogue Events**

Wireless Service Assurance (WSA) rogue events, supported in Release 16.12.x and later releases, consist of telemetry notifications for a subset of SNMP traps. WSA rogue events replicate the same information that is part of the corresponding SNMP trap.

For all the exported events, the following details are provided to the wireless service assurance (WSA) infrastructure:

- MAC address of the rogue AP
- Details of the managed AP and the radio that detected the rogue AP with strongest RSSI
- Event-specific data such as SSID, channel for potential honeypot event, and MAC address of the impersonating AP for impersonation event

The WSA rogue events feature can scale up to four times the maximum number of supported APs and half of the maximum number of supported clients.

The WSA rogue events feature is supported on Cisco Catalyst Center and other third-party infrastructure.

|        | Command or Action                | Purpose                             |
|--------|----------------------------------|-------------------------------------|
| Step 1 | configure terminal               | Enters global configuration mode.   |
|        | Example:                         |                                     |
|        | Device# configure terminal       |                                     |
| Step 2 | network-assurance enable         | Enables wireless service assurance. |
|        | Example:                         |                                     |
|        | Device# network-assurance enable |                                     |

|                                                                           | Command or Action                                      | Purpose                                                                      |
|---------------------------------------------------------------------------|--------------------------------------------------------|------------------------------------------------------------------------------|
| Step 3                                                                    | wireless wps rogue network-assurance enable            | e e                                                                          |
| <b>Example:</b><br>Device# wireless wps rogue<br>network-assurance enable | Example:                                               | devices. This ensures that the WSA rogue events are sent to the event queue. |
|                                                                           | Device# wireless wps rogue<br>network-assurance enable | events are sent to the event queue.                                          |

### Monitoring Wireless Service Assurance Rogue Events

#### Procedure

show wireless wps rogue stats

#### Example:

```
Device# show wireless wps rogue stats
```

```
WSA Events
 Total WSA Events Triggered
                                        : 9
   ROGUE POTENTIAL HONEYPOT DETECTED
                                        : 2
   ROGUE POTENTIAL HONEYPOT CLEARED
                                        : 3
   ROGUE AP IMPERSONATION DETECTED
                                        : 4
  Total WSA Events Enqueued
                                        : 6
    ROGUE POTENTIAL HONEYPOT DETECTED
                                        : 1
    ROGUE POTENTIAL HONEYPOT CLEARED
                                        : 2
   ROGUE AP IMPERSONATION DETECTED
                                        : 3
```

In this example, nine events have been triggered, but only six of them have been enqueued. This is because three events were triggered before the WSA rogue feature was enabled.

#### show wireless wps rogue stats internal

show wireless wps rogue ap detailed rogue-ap-mac-addr

These commands show information related to WSA events into the event history.

# **Rogue Full Scale Quotas and Priorities**

### Feature History for Rogue Full Scale Quotas and Priorities

This table provides release and related information about the feature explained in this section.

This feature is also available in all the releases subsequent to the one in which they are introduced in, unless noted otherwise.

| Release | Feature                                   | Feature Information                                                                                                    |
|---------|-------------------------------------------|----------------------------------------------------------------------------------------------------|
| 1       | Rogue Full Scale Quotas<br>and Priorities | The Rogue Full Scale Quotas and Priorities feature<br>helps you to improve the scalability, performance,<br>manageability, and serviceability of rogue Access<br>Points (APs). |

Table 9: Feature History for Rogue Full Scale Quotas and Priorities

### **Rogue AP Scale Modes Per Class**

The following are the modes that determine if a rogue AP is added to the database when it reaches maximum scale:

- **Quota**: Quotas are applied to each classification as a percentage of the maximum scale. This means that if a classification has quota X, then X percent of the rogue database is reserved for that classification. If the entire memory of the given classification is used up, the newly reported rogue APs under that classification are dropped.
- **Priority**: Priorities are applied to different classifications. When quotas are not configured, priority mode becomes the default mode.

The priority for each classification is configured as follows:

The default priority for malicious is **highest**. The default priority for custom is **high**. The default priority for unclassified is **medium**, and the default priority for friendly is **low**.

Priorities are only applied when the maximum scale is reached. If a new rogue AP is classified and the maximum scale is reached, it is added to the database only if there are lower-priority rogue APs in the database. In such a case, the newest rogue AP entry of the lowest priority is deleted. Else, if there are no lower-priority rogue APs, the new rogue AP is dropped.

• **Hybrid**: Hybrid mode enables the use of quotas and priorities as a combination. Unused quota reserved for higher priority rogue APs are used by rogue APs of lower priority when space is available.

After reaching the maximum scale, if a new rogue AP is classified, the following logic is applied:

- If the number of stored rogue APs (in the class of the new rogue AP), is below the quota, store the new rogue AP. Delete the newest rogue AP of the classification with the lowest priority that is above the quota.
- Alternatively, check if there is a class with lower priority and is above the quota than the newly classified rogue AP. If such a class exists, delete the newest rogue AP of that lower-priority classification and store the new rogue AP.
- If none of the above conditions apply, drop the new rogue AP.

#### Table 10: Advantages and Disadvantages of Role-Scale Modes

| Mode  | Advantages                    | Disadvantages                                                                                                    |
|-------|-------------------------------|----------------------------------------------------------------------------------------------------|
| Quota | Simple to use and understand. | • Memory is not used efficiently.                                                                                                    |
|       |                               | • New rogue APs for a class that<br>is already in its maximum<br>quota are dropped. While the<br>memory reserved for another<br>class that does not have any<br>rogue APs, stays empty. |
|       |                               | For example, this could lead<br>to dropping malicious rogue<br>APs, while there is still<br>memory available.                                                                           |

| Mode     | Advantages                                                                                                    | Disadvantages                                                                                                    |
|----------|----------------------------------------------------------------------------------------------------|----------------------------------------------------------------------------------------------------|
| Priority | <ul> <li>Simple to use and understand.</li> <li>Utilizes the available memory.</li> <li>Stores the important rogue APs.</li> </ul> | Some of the lower-priority rogue<br>AP classes might not be represented<br>in the rogue database, if<br>higher-priority rogue APs utilize<br>all the available memory. |
| Hybrid   | Utilizes the available memory,<br>while providing quotas so that all<br>the classes are represented in the<br>database.            | Difficult for users to understand the exact behavior.                                                                                                    |

# Configuring Rogue AP Scale (CLI)

|        | Command or Action                                                                                                    | Purpose                                                                                                    |  |
|--------|----------------------------------------------------------------------------------------------------|----------------------------------------------------------------------------------------------------|--|
| Step 1 | configure terminal                                                                                                    | Enters global configuration mode.                                                                                                    |  |
|        | Example:                                                                                                    |                                                                                                    |  |
|        | Device# configure terminal                                                                                                    |                                                                                                    |  |
| Step 2 | [no] wireless wps rogue scale quota malicious<br>percentage-malicious-rogue-AP custom<br>percentage-custom-rogue-AP unclassified<br>percentage-unclassified-rogue-AP friendly<br>percentage-friendly-rogue-AP                     | Configures rogue scale quota for malicious,<br>custom, unclassified, and friendly rogue APs.<br>The default value for quota is 0. The sum of all<br>the quotas must be less than or equal to 100<br>percent.                                                                                                    |  |
|        | <pre>Example:<br/>Device(config)# wireless wps rogue scale<br/>quota malicious 5 custom 10 unclassified<br/>3 friendly 5</pre>                                                                                                    | If the sum of all the configured quotas is equal<br>to 0, then priority mode is used. If the sum of<br>all the quotas is not equal to 0, then quota mode<br>is used. If hybrid mode is configured, hybrid<br>mode is used no matter what the quota<br>configuration is. Hybrid mode with all the<br>quotas equal to 0, is identical to the priority<br>mode. |  |
|        |                                                                                                    | <b>Note</b> Hybrid mode is enabled after the maximum scale is reached. All the rogue APs are stored before the maximum scale is reached.                                                                                                    |  |
| Step 3 | [no] wireless wps rogue scale priority<br>malicious {high   highest   low   medium}<br>custom {high   highest   low   medium}<br>unclassified {high   highest   low   medium}<br>friendly {high   highest   low   medium}Example: | Configures rogue scale priority for malicious,<br>custom, unclassified, and friendly rogue APs.<br>The default value for malicious is <b>highest</b> , the<br>default value for custom is <b>high</b> , the default<br>value for unclassified is <b>medium</b> , and the<br>default value for friendly is <b>low</b> .                                       |  |

|        | Command or Action                                                                                                    | Purpose                                                                                   |
|--------|----------------------------------------------------------------------------------------------------|-------------------------------------------------------------------------------------------|
|        | Device(config)# wireless wps rogue scale<br>priority malicious highest custom high<br>unclassified medium friendly low |                                                                                           |
| Step 4 | [no] wireless wps rogue scale mode hybrid                                                                              | Configures rogue scale hybrid mode. Unused                                                |
|        | Example:                                                                                                    | quota reserved for higher-priority rogue APs are used by rogue APs of lower priority when |
|        | Device(config)# wireless wps rogue scale<br>mode hybrid                                                                |                                                                                           |

## **Verifying Rogue Scale Details**

To verify the rogue scale details, run the following command:

```
Device# show wireless wps rogue stats
.
 Total Post Init/Max
                               : 0/4000
                                : 0/4200
 Total/Max
                               : 0
 Init
Classification
                              : 0/0/0 (Total/Init/Quota[%])
 Friendly
 Malicious
                              : 0/0/0 (Total/Init/Quota[%])
 Custom
                              : 0/0/0 (Total/Init/Quota[%])
                              : 0/0/0 (Total/Init/Quota[%])
 Unclassified
 Unknown
                                : 0/0 (Total/Init)
Configured Quotas by Classification
 Custom : <% of max scale>
 Friendly
                : <% of max scale>
 Malicious : <% of max scale>
 Unclassified : <% of max scale>
Configured Priorities by Classification
  Custom : 2 (High)
                 : 4 (Low)
  Friendly
 Malicious : 1 (Highest)
 Unclassified : 3 (Medium)
Configured Rogue Scale Mode: [Priority|Quota|Hybrid]
To view the rogue ad hoc summary, run the following command:
Device# show wireless wps rogue adhoc summary
Detect and report Ad-Hoc Networks : Enabled
Auto-Contain Ad-Hoc Networks : Disabled
Total Number of Rogue Ad-Hoc : 0
                               : 0
Friendly Ad-Hoc Rogues
Malicious Ad-Hoc Rogues
                               : 0
Custom Ad-Hoc Rogues
                               : 0
Unclassified Ad-Hoc Rogues : 0
Unknown Ad-Hoc Rogues : 0
Client MAC Address Adhoc BSSID
                                      Classification State
                                                                  # APs Last Heard
```

I

\_\_\_\_\_